## **ANEXO V**

# **Como publicar seu vídeo Maker no YouTube?**

Este material apresenta as orientações básicas para que os proponentes de projetos para a Fase II do Edital nº 35/20 – Laboratórios IFMaker possam disponibilizar os vídeos solicitados, e a partir de um canal com informações Maker para o Laboratório de sua instituição.

### *Publicar um vídeo no YouTube é bem simples, são apenas alguns passos que precisam estar gravados na memória.*

#### **1. Entre no seu canal Maker do YouTube.**

Para publicar um conteúdo no YouTube é preciso direcioná-lo para um canal. Caso você ainda não tenha feito um, confira um passo a passo completo em<https://www.mlabs.com.br/blog/canal-no-youtube>

Após criar seu canal, entre no YouTube e clique no símbolo da câmera (ele tem um sinal de "+"dentro da imagem) que aparece no canto superior esquerdo da tela. Selecione "enviar vídeo" para entrar na tela da Figura 1.

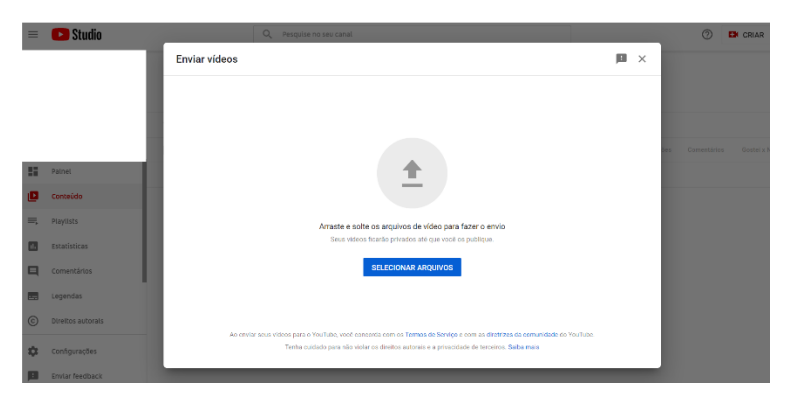

Figura 1 – Tela de Envio de vídeos para canal no Youtube

#### **2. Faça o upload de um vídeo.**

Nessa tela (Figura 1), você vai subir o vídeo que quer publicar no seu canal. É possível fazer a seleção direto no seu computador clicando em "SELECIONAR ARQUIVOS" ou você pode arrastá-los e soltar na área indicada no centro da tela. É importante ressaltar que você pode subir mais do que um vídeo ao mesmo tempo, encaminhando todos os conteúdos que você acha que faz sentido para o canal naquele momento. Depois que carregar, você será direcionado para a tela da Figura 2:

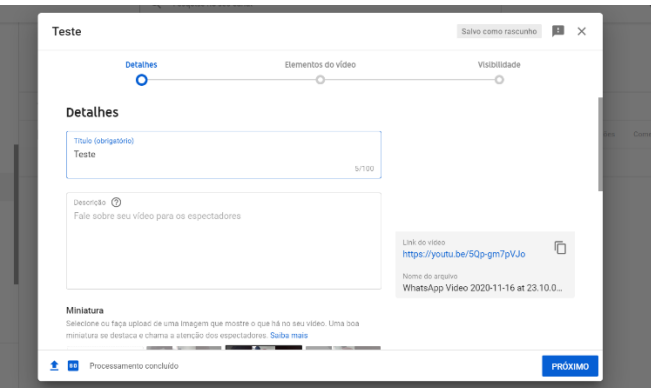

Figura 2 – Tela de cadastro das informações do vídeo

Os passos seguintes servem para você identificar o seu vídeo e configurar como ele será acessado pelos usuários. Caso esteja criando o canal somente para o envio do vídeo solicitado pelo Edital, faça a inserção somente de informações necessárias para que a comissão de avaliação consiga acessar e baixar o material publicado.

#### **3. Escolha o título e a descrição.**

Chegou o momento de ser bem estratégico. O título e a descrição são as partes que vão ser "lidas" pelo algoritmo do YouTube para decidir as categorias e as buscas que ele será encaminhado como respostas. Em ambos, é fundamental que você coloque a palavra-chave do seu conteúdo. Essa estratégia de otimização para site de buscas (SEO) também funciona e é aplicada na rede social.

Enquanto o título tem 100 caracteres disponíveis para você escrever, a descrição pode ser feita em até 5.000. Na descrição você também pode inserir links para outros canais, conteúdos, vídeos ou publicações. Usando as palavraschaves, os espectadores podem encontrar seu vídeo com mais facilidade. Além disso, a descrição precisa ser um resumo do seu vídeo, não adianta colocar as palavras-chaves soltas ou de forma repetitiva. É preciso construir um *copywriting* atraente e completo.

Ah! Nessa mesma tela da descrição você pode indicar se o vídeo tem conteúdo sensível para criança. Isso é muito importante para você evitar que o seu vídeo caia!

#### **4. Determine a miniatura para o vídeo (***thumbnail***)**

Trata-se de uma miniatura que serve como uma espécie de "capa" para o seu vídeo. Quando um espectador procurar pelo seu vídeo, será essa miniatura que acompanhará o link. Por conta disso, é fundamental que a miniatura seja atraente o suficiente para fazer a pessoa clicar no seu conteúdo. Para não perder qualidade, é fundamental que a imagem tenha 1280 x 720 de resolução (com largura mínima de 640 pixels). Precisa ser um arquivo abaixo de 2 MB, salvo nos seguintes formatos: JPG, GIF ou PNG. Por fim, é preciso ter proporção de 16:9, a mais usada em players e visualizações do YouTube.

#### **5. Adicione** *cards* **interativos.**

Depois que você selecionar tudo sobre o vídeo, chegou o momento de torná-lo interativo. Para tanto, é só ir até a seleção "Elementos do vídeo". Aqui você pode selecionar o momento do vídeo para incluir um card. Esse *card* pode ser de um outro vídeo, de uma *playlist* ou de um outro canal. Quando o vídeo for exibido, o *card* aparece como um link clicável para o espectador. Dessa forma, você pode levá-lo a conhecer seus vídeos antigos, associando um ao outro.

#### **6. Selecione a visibilidade e quando publicar.**

Depois que você subiu o vídeo e fez todos os *cards* que julgou necessário, chegou o momento de selecionar o formato da visibilidade. São três possibilidades:

- **privado**: seu vídeo é disponível apenas para você e pessoas selecionadas;
- **não listado**: o vídeo só pode ser visto para quem tiver o link;
- **público**: qualquer pessoa pode encontrar o seu conteúdo nas buscas.

Caso o canal seja somente para publicar o vídeo para o Edital 35/2020, escolha a opção "não listado", pois você irá inserir o link no arquivo editável (doc Word) da Proposta da Equipe Gestora.

> *Agora que você entendeu como postar vídeo no YouTube você poderá navegar nas ondas do conhecimento para uso de conteúdo audiovisuais, fortalecer o seu canal Maker e conquistar mais engajamento em suas publicações!*